# Création d'un compte élève sur "Ma Classe à la Maison"

**Etape 1 :** se connecter sur le site web suivant : [https://college.cned.fr](https://college.cned.fr/)

**Etape 2 :** sur l'écran d'accueil, sélectionner "Créer un compte"

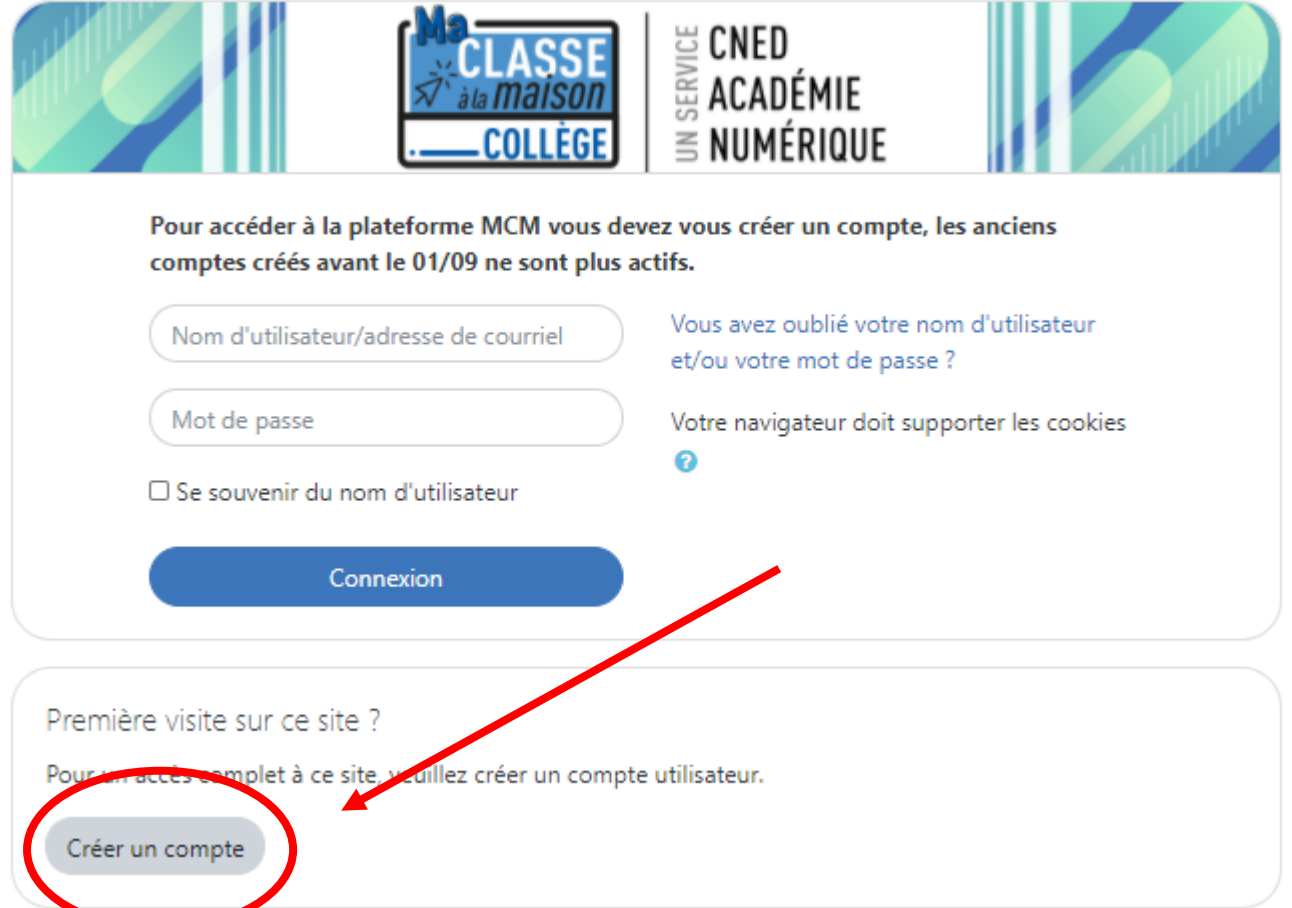

### **Etape 3 :** accepter les conditions d'utilisation

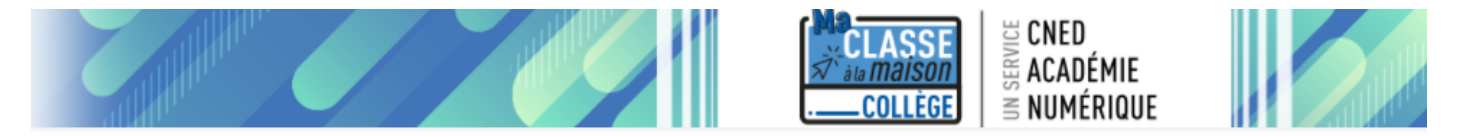

#### Ma classe à la maison - Collège

Accueil / Politiques et accords / les conditions d'utilisation

les conditions d'utilisation

La création du Compte et la délivrance du service nécessitent que les données saisies fassent l'objet d'un traitement par le CNED.

Pour en savoir plus sur la gestion de vos données personnelles et pour exercer vos droits, reportez-vous à la politique de protection des données à caractère personnel.

Pour consulter les conditions générales d'utilisation du service, cliquez ici.

Pour consulter la politique de protection des données à caractère personnel, cliquez ici.

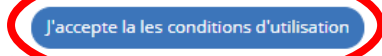

#### **Etape 4 :** renseigner tous les champs obligatoires du formulaire :

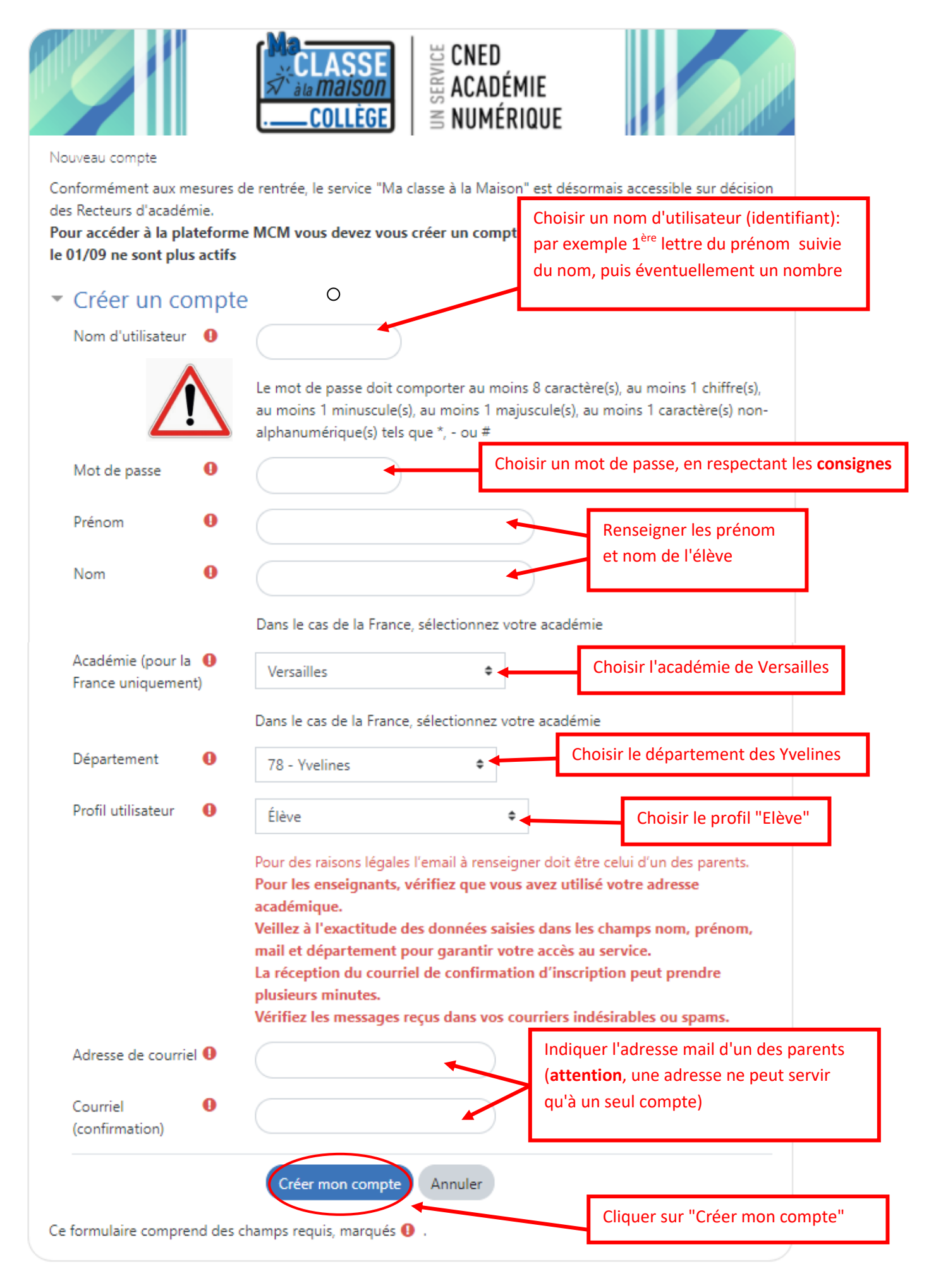

**Etape 5 :** noter précieusement les nom d'utilisateur (identifiant) et mot de passe, indispensables à l'élève pour se connecter aux classes virtuelles du Cned.

**Etape 6 :** un message apparaît, demandant d'aller consulter ses mails

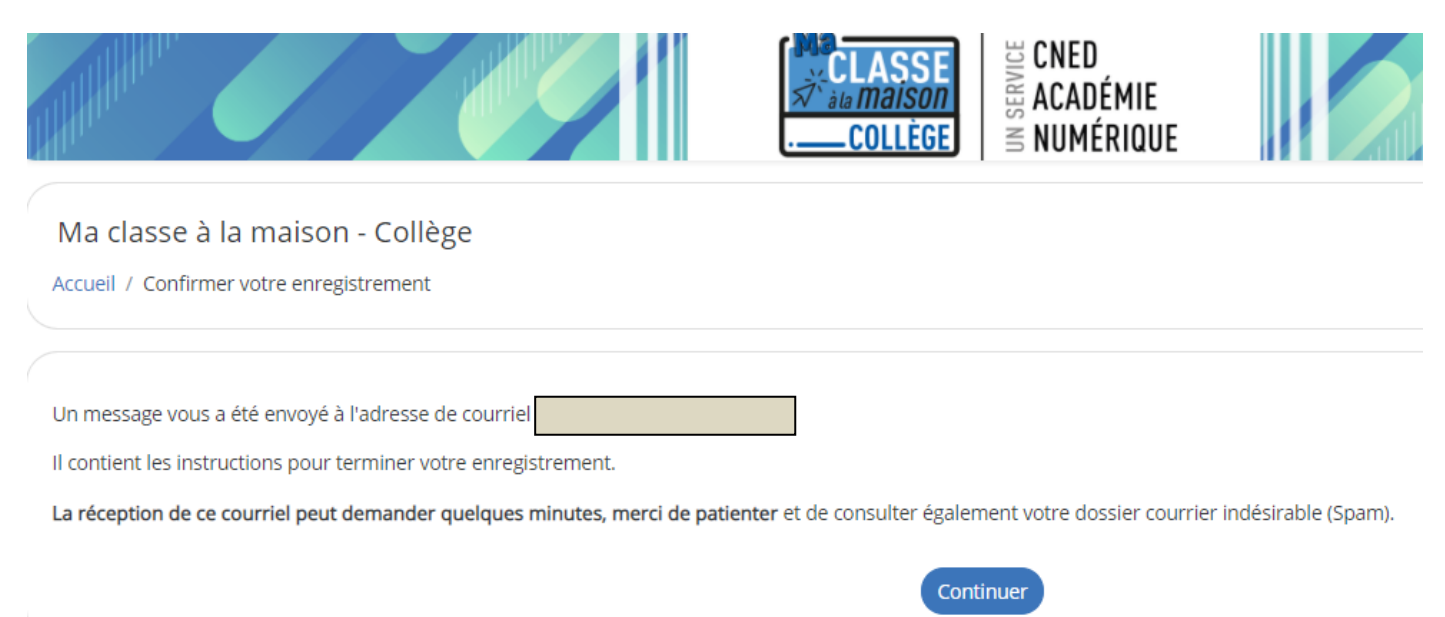

## **Etape 7 :** cliquer sur le lien reçu dans le mail de confirmation d'ouverture de compte pour "Ma classe à la maison".

(si le lien n'est pas cliquable, le copier-coller dans la barre d'URL et confirmer)

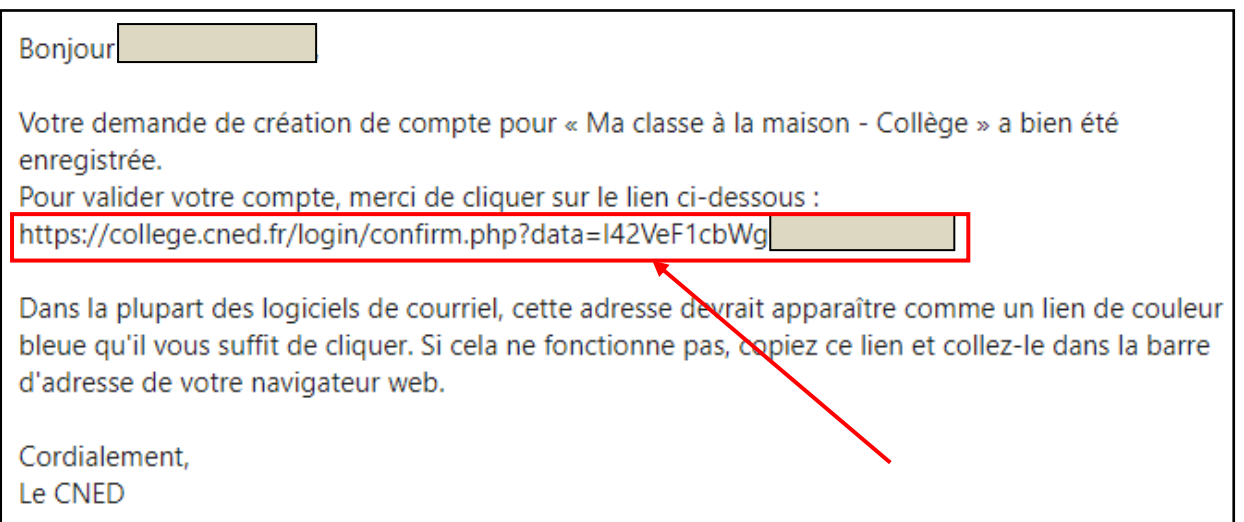

#### **Etape 8 :** le compte est maintenant activé !

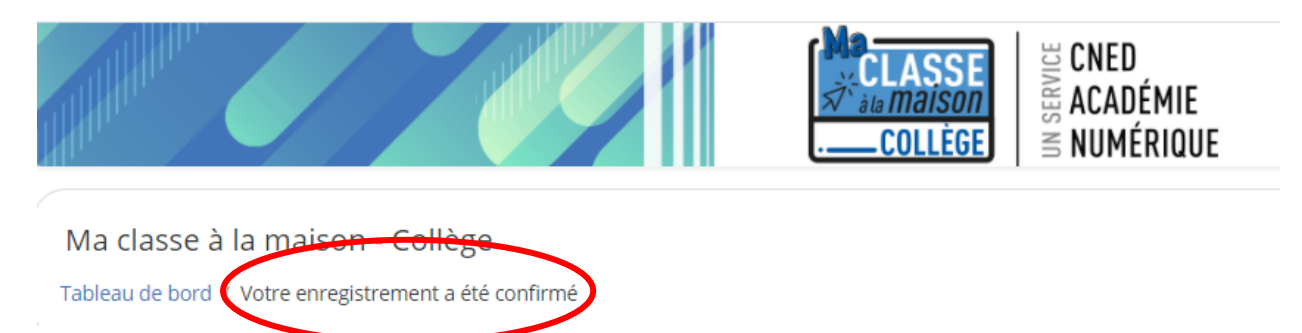